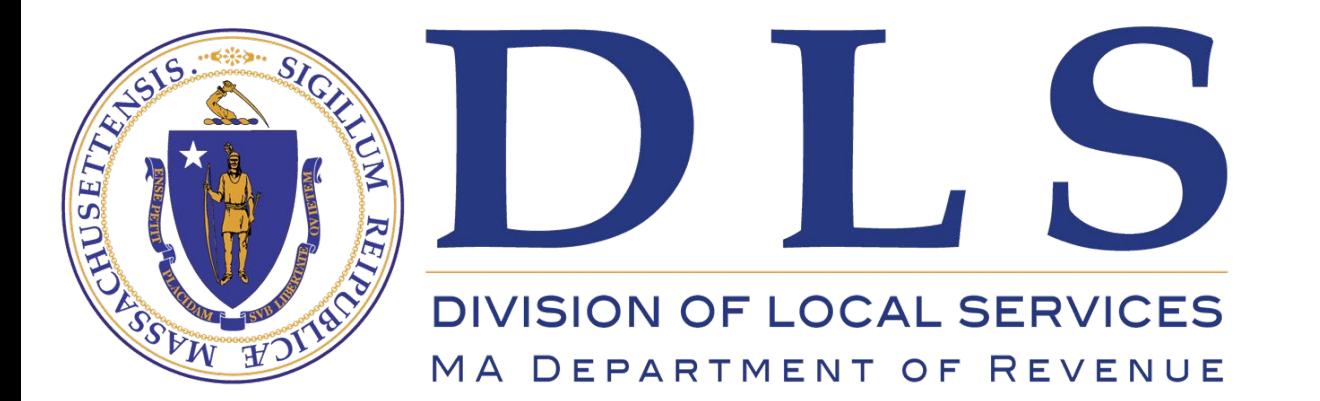

**Division of Local Services Gateway** 

**Quick Tips Series – Clerks**

# Entering Proposition 2 ½ Votes using DLS Gateway

[Support: DLSGateway@dor.state.ma.us](mailto:DLSGateway@dor.state.ma.us)

**Division of Local Services Gateway Tax Rate - Assessments** Certification Taxrate Balance Sheet: Schedule A **Omitted & Revised** Assessment Report **Audited Personal Property SPECIMEN BALLOT** LA-13A  $LA-4$  $LA-13$ Penalty for willfully defacing, tearing down, removing or **Tax Rate - Finance** destroying a list of candidates or specimen ballot. A-1 Offset Receipts FINE NOT TO EXCEED ONE HUNDRED DOLLARS. A-2 Enterprise Funds A-4 CPF **B-1 Free Cash** B-2 Other Funds is skrije na metodobni po pri OL-1 Overlay  $DE-1$ **OFFICIAL BALLOT** SEAL **SPECIAL TOWN ELECTION Tax Title ENFIELD, MASSACHUSETTS**<br>JUNE 4, 2019 Levy Limit LA-5 Options & Certification **INSTRUCTIONS TO VOTERS** A. TO VOTE, fill in the OVAL  $\bigcirc$  completely next to your choice, like this: Letter in Lieu of Balance Sheet Pro Forma Recap Pro Forma Page 3 Support **BALLOT QUESTION** *Shall the Town of Enfield be allowed to exempt from the provisions of proposition two and*  Tax Rate Recap *one-half, so-called, the amounts required to pay for the bond issued for the purpose of*  Tax Rate Page 3 Support *acquiring the fee or lesser interest in all or* a *part of the land and the improvements thereon*  commonly known as "Old MacDonald's Farm': located at 1 Eldredge Lane, consisting of a *total of approximately 140.56 acres of land, more or less, for general municipal purposes*  **Tax Rate Checklist** *including the payment of all incidental and related costs?* **Votes - Debt Exclusion** Votes - Override Votes - Underride I certify that this is a true record of the vote Blake Murphy, Votes - Capital Exclusion Enfield Town Clerk Votes - Stabilization Fund 6/4/2019

Blake Murphy

TOWN CLERK

 $\blacksquare$ 

.

.

.  $\blacksquare$ 

.

 $\blacksquare$ 

 $\blacksquare$ 

538 221 NO C 4 blanks

YES

#### Entering Votes in DLS Gateway

Notifying DLS of local Proposition 2 ½ votes is fast and easy – just use DLS Gateway! All five vote types (debt exclusion, capital exclusion, override, underride and stabilization fund override) can be submitted to DLS by using the applicable form in the Tax Rate module.

All city and town clerks now have the Gateway rights to use these forms. If you don't see one or more Votes options, contact your local Gateway administrator or DLS Gateway Support [\(DLSGateway@dor.state.ma.us](mailto:DLSGateway@dor.state.ma.us)) for assistance.

This guide will walk you through the steps for entering and submitting vote information for each Proposition 2 ½ vote type: [Debt Exclusion](#page-4-0) **[Override](#page-6-0)** [Underride](#page-7-0) [Capital Exclusion](#page-8-0) [Stabilization Fund Override](#page-9-0)

## Uploading the ballot

For each type of vote, DLS requires an uploaded copy of the clerk-certified ballot, with the number of Yes and No votes (writing them in is fine)

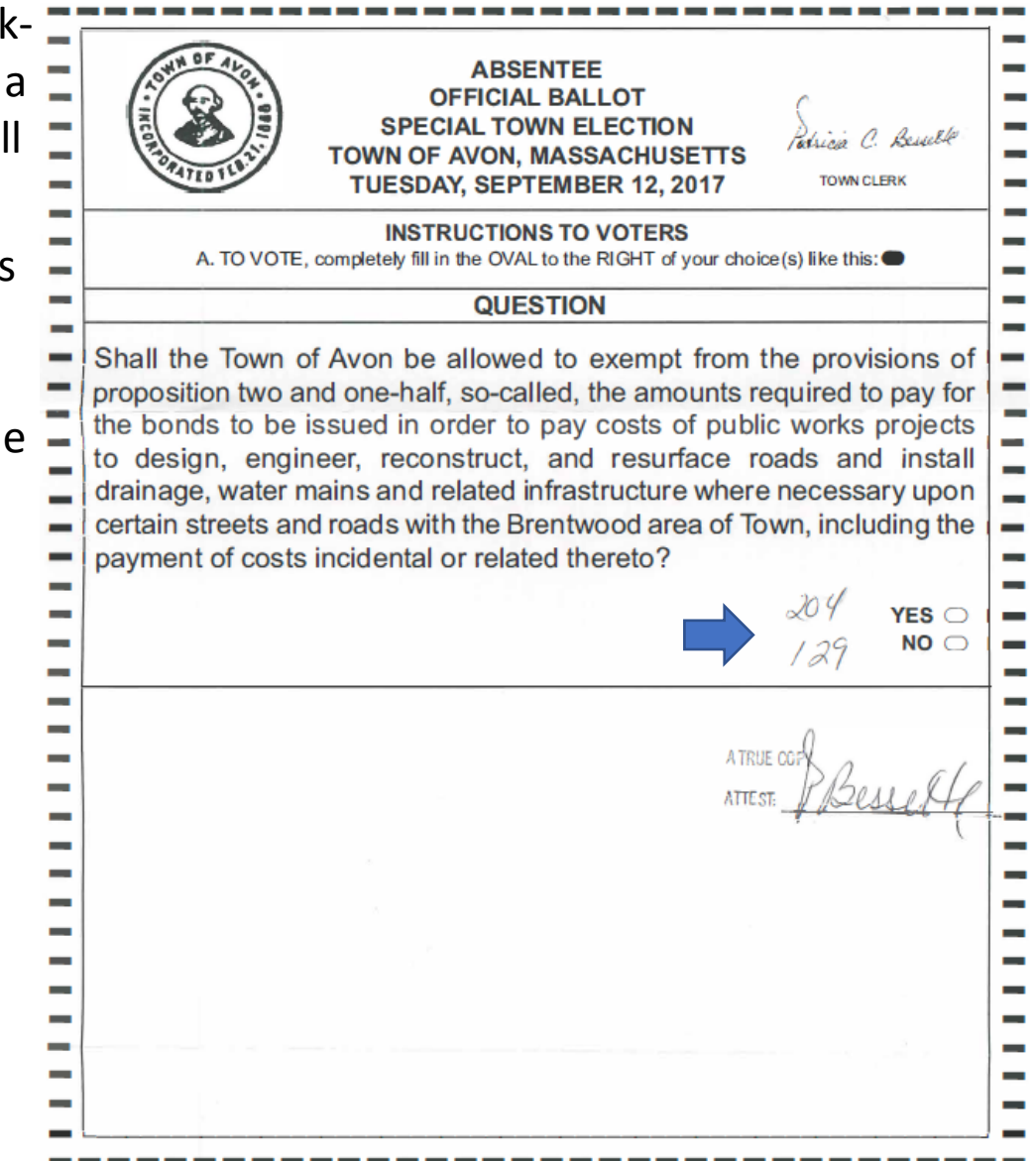

This is a good example of clerkcertified ballot submitted for a debt exclusion vote – it has all the data DLS needs!

Votes taken on different dates can be uploaded as separate PDF files; we recommend putting the vote date in the file name for clarity. Use only letters and numbers in the filename – keep it simple!

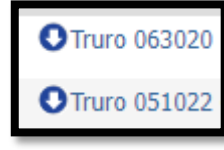

There is no limit on the number of documents that can be uploaded, but the maximum size for a single file is 24.9MB.

Adding to or changing a submitted or approved form

If you've already submitted a Vote form (or it has already been approved by DLS) and need to add another vote or change the submitted information, contact DLS Gateway Support for assistance [DLSGateway@dor.state.ma.us](mailto:DLSGateway@dor.state.ma.us)

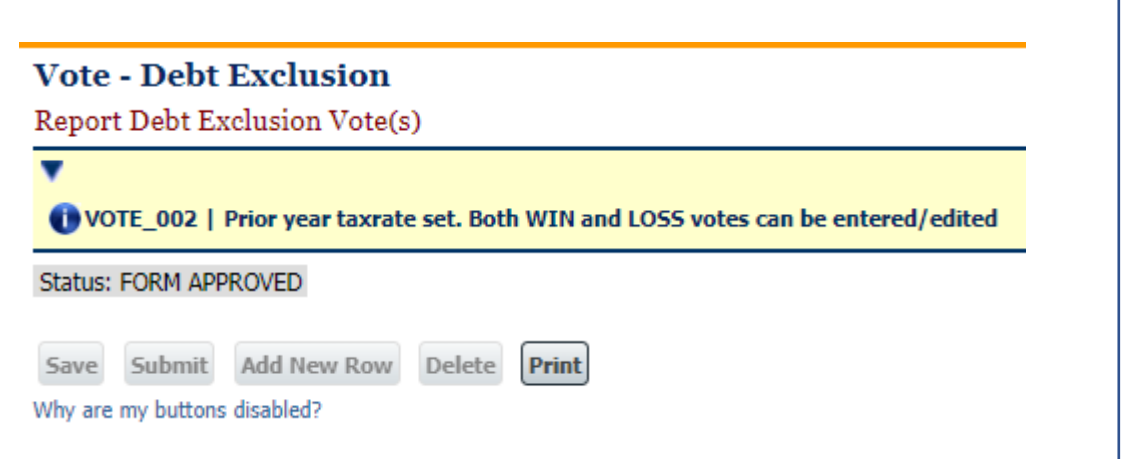

<span id="page-4-0"></span>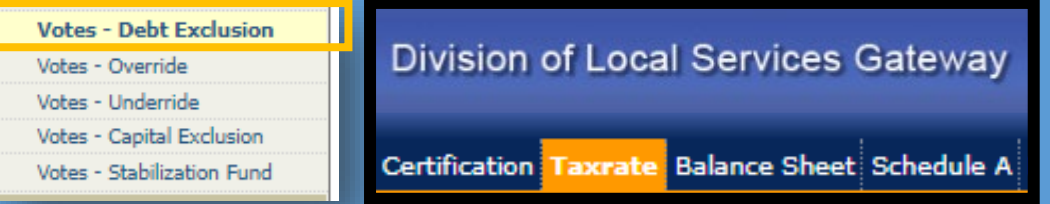

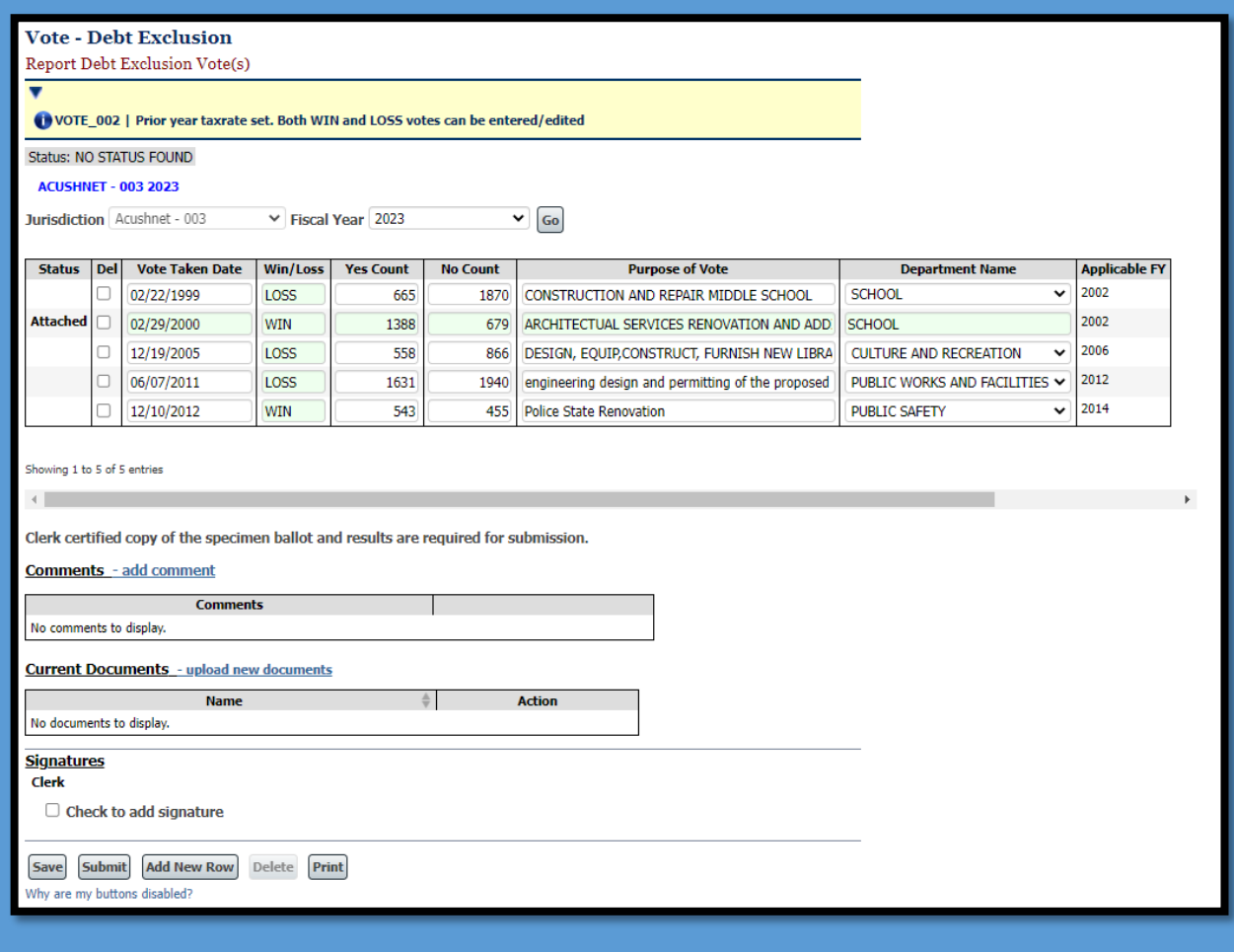

### Entering Debt Exclusion Votes

All previously entered debt exclusion votes will appear when the screen opens.

*Attached* means the vote has already been tied to a row on the DE-1 (Debt Exclusion) form. You cannot delete a vote that has been attached to the DE-1 either in the current year or in prior years. Every row on the DE-1 form must be tied to a valid debt exclusion vote (DLS staff do the actual vote mapping.)

#### **If you have no new debt exclusion votes**

If your community has no new Debt Exclusion votes for the year, you do not need to enter any data or submit this form.

#### **New debt exclusion vote(s)**

- If you do have a new vote for this year, click the Add New Row button to open a new, blank row and enter the data.
- A copy of the specimen ballot including the vote counts must be uploaded before submitting the form.
- When all data has been entered, sign by clicking the signature checkbox, then submit the form. The DLS Databank will review and approve the new votes.

#### **Deleting a vote**

#### $DE-1$ Debt Exclusion

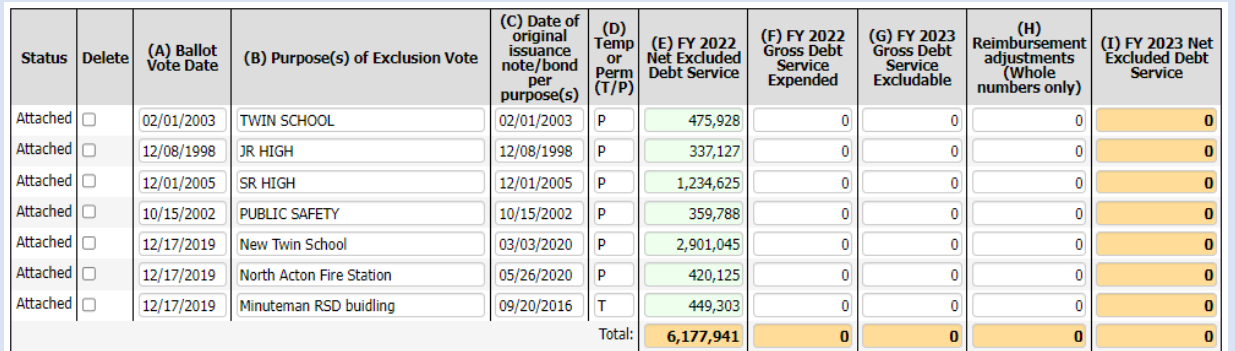

#### **Vote - Debt Exclusion**

Report Debt Exclusion Vote(s)

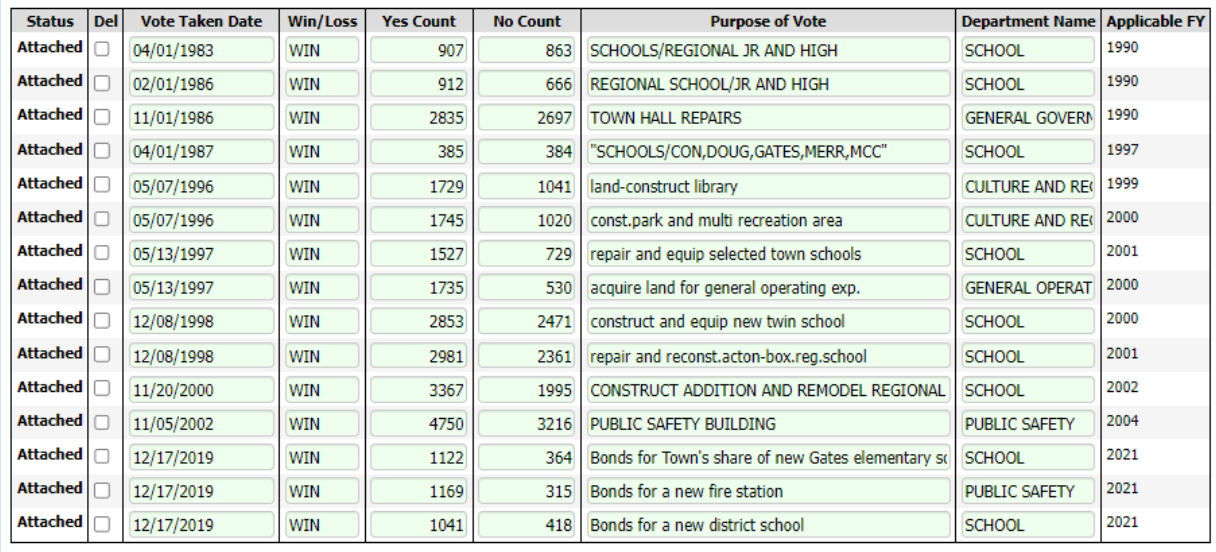

#### How votes are associated with the DE-1 Debt Exclusion form

DLS maintains a Votes Database containing all votes submitted by city and town clerks.

When a community wishes to include a debt exclusion in its tax rate calculations, DLS must verify that the clerk has submitted the associated vote. We do this by "mapping" each row on the DE-1 form to the correct vote in the Votes Database.

DLS must complete the vote mapping before the DE-1 can be submitted. Contact your BOA representative for assistance.

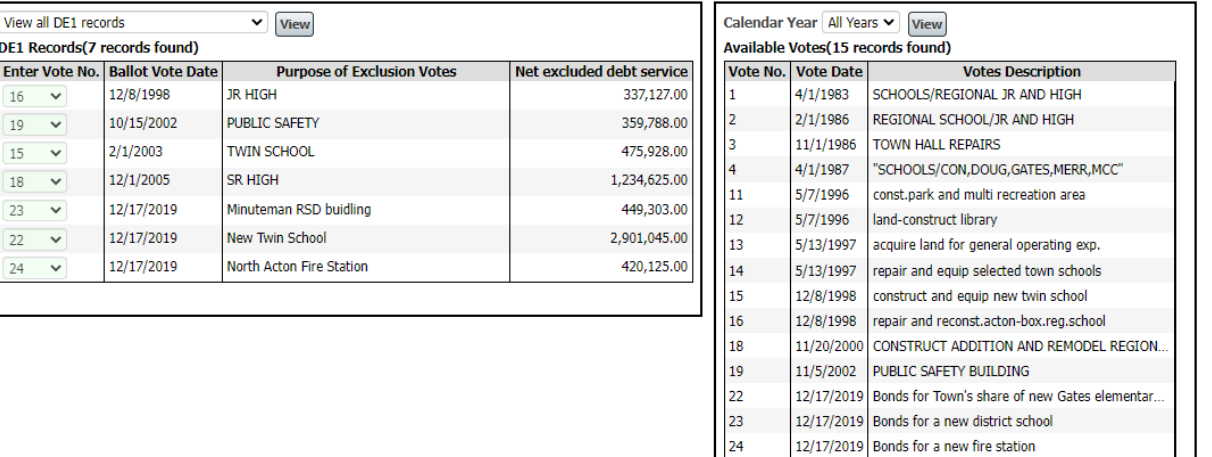

\*\*Once a vote has been attached to a row on a DE-1, it can't be deleted from the Votes Database.\*\*

<span id="page-6-0"></span>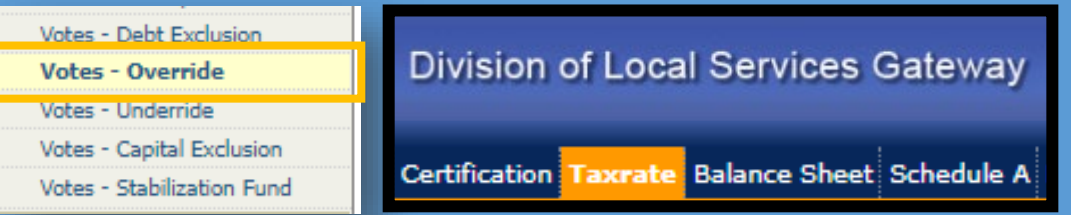

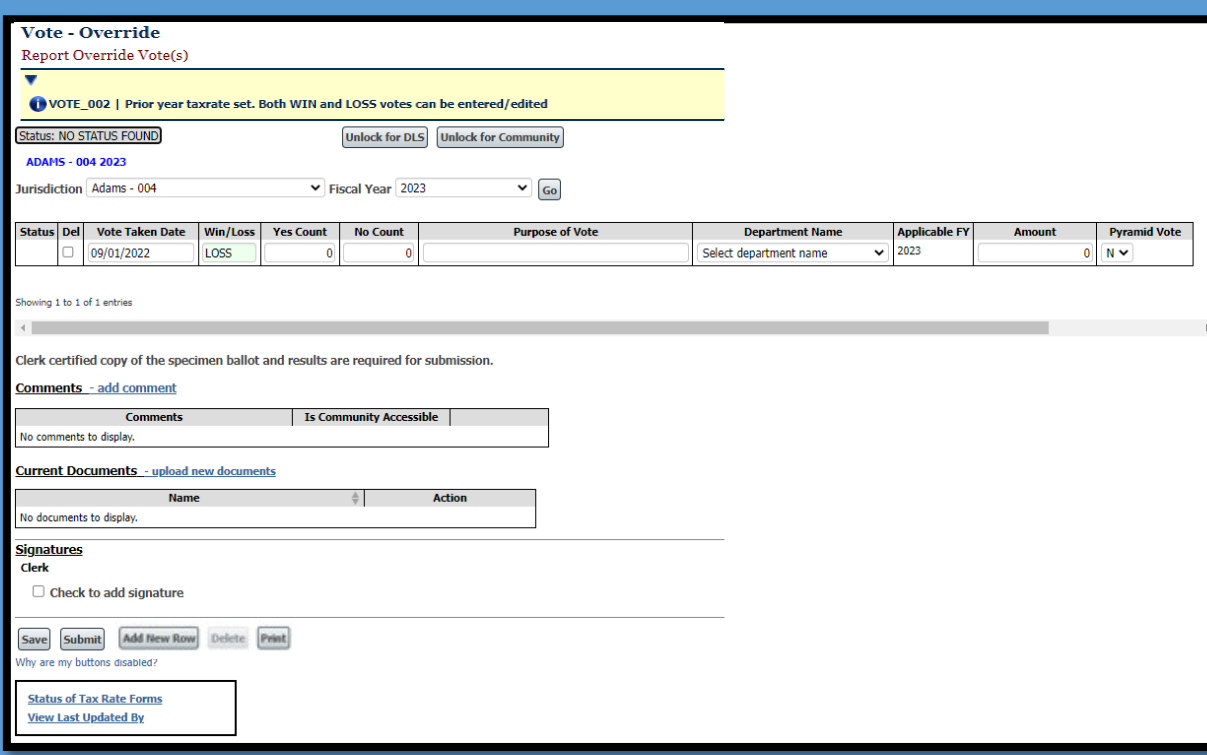

### Entering Override Votes

#### **If you have no new override votes**

If your community has no new override votes for the year, you do not need to enter any data or submit this form.

#### **New override vote(s)**

- If you do have a new vote for this year, click the Add New Row button to open a new, blank row and enter the data.
- A pyramid override asks voters to determine which, if any, of two or more funding levels they are willing to approve. Change Pyramid Vote to "Y" (yes) if it applies.
- A copy of the specimen ballot including the vote counts must be uploaded before submitting the form.
- When all data has been entered, sign by clicking the signature checkbox, then submit the form. The DLS Databank will review and approve the new vote(s).

#### **Deleting a vote**

<span id="page-7-0"></span>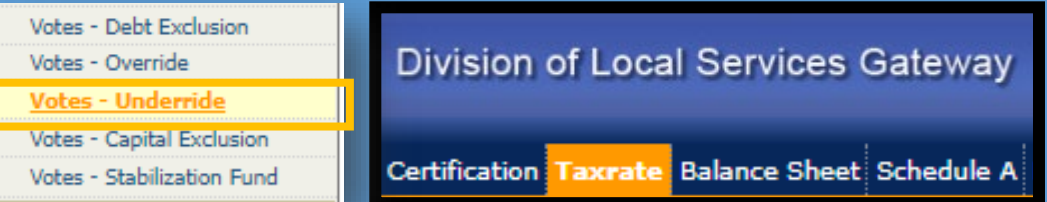

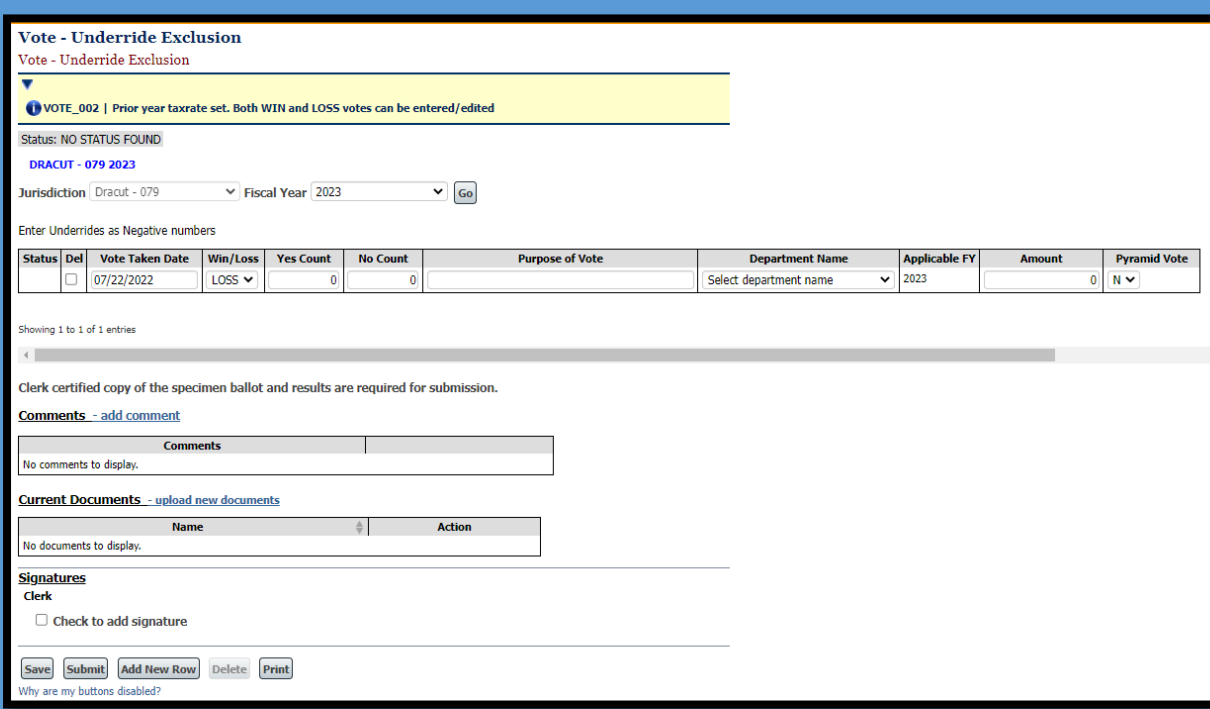

### Entering Underride Votes

#### **If you have no new underride votes**

If your community has no new underride votes for the year, you do not need to enter any data or submit this form.

#### **New underride vote(s)**

- If you do have a new vote for this year, click the Add New Row button to open a new, blank row and enter the data.
- **You must enter underrides as a negative number**. For example, an underride of \$10,000 would be entered as **-10000**.
- A pyramid override asks voters to determine which, if any, of two or more funding levels they are willing to approve. Change Pyramid Vote to "Y" (yes) if it applies.
- A copy of the specimen ballot including the vote counts must be uploaded before submitting the form.
- When all data has been entered, sign by clicking the signature checkbox, then submit the form. The DLS Databank will review and approve the new vote(s).

#### **Deleting a vote**

<span id="page-8-0"></span>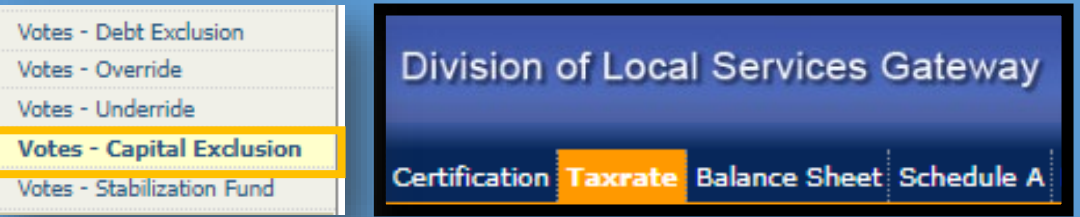

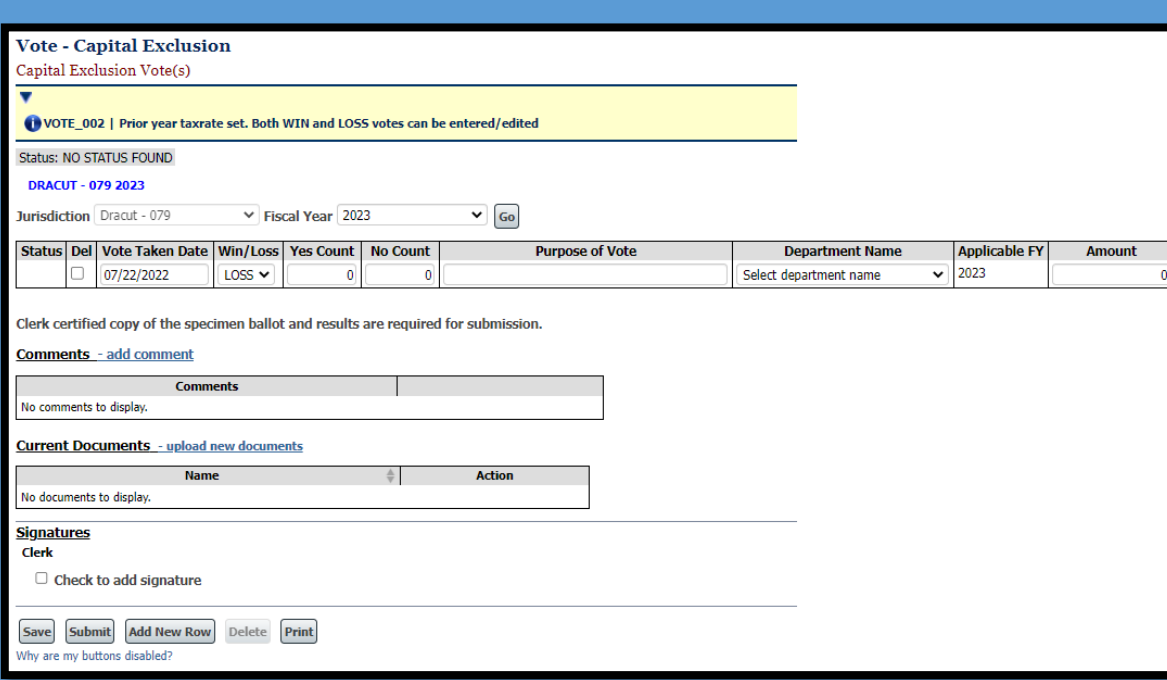

### Entering Capital Exclusion Votes

#### **If you have no new capital exclusion votes**

If your community has no new capital exclusion votes for the year, you do not need to enter any data or submit this form.

#### **New capital exclusion vote(s)**

- If you do have a new vote for this year, click the Add New Row button to open a new, blank row and enter the data.
- A copy of the specimen ballot including the vote counts must be uploaded before submitting the form.
- When all data has been entered, sign by clicking the signature checkbox, then submit the form. The DLS Databank will review and approve the new vote(s).

#### **Deleting a vote**

<span id="page-9-0"></span>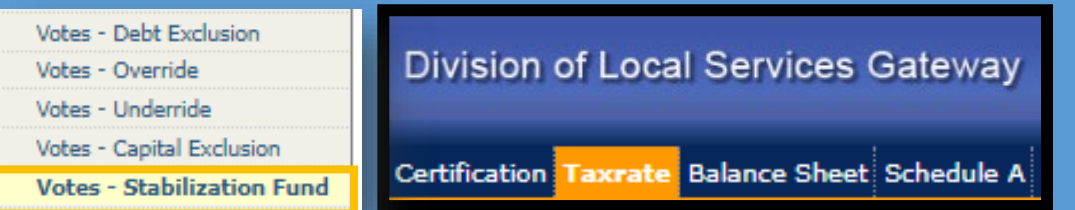

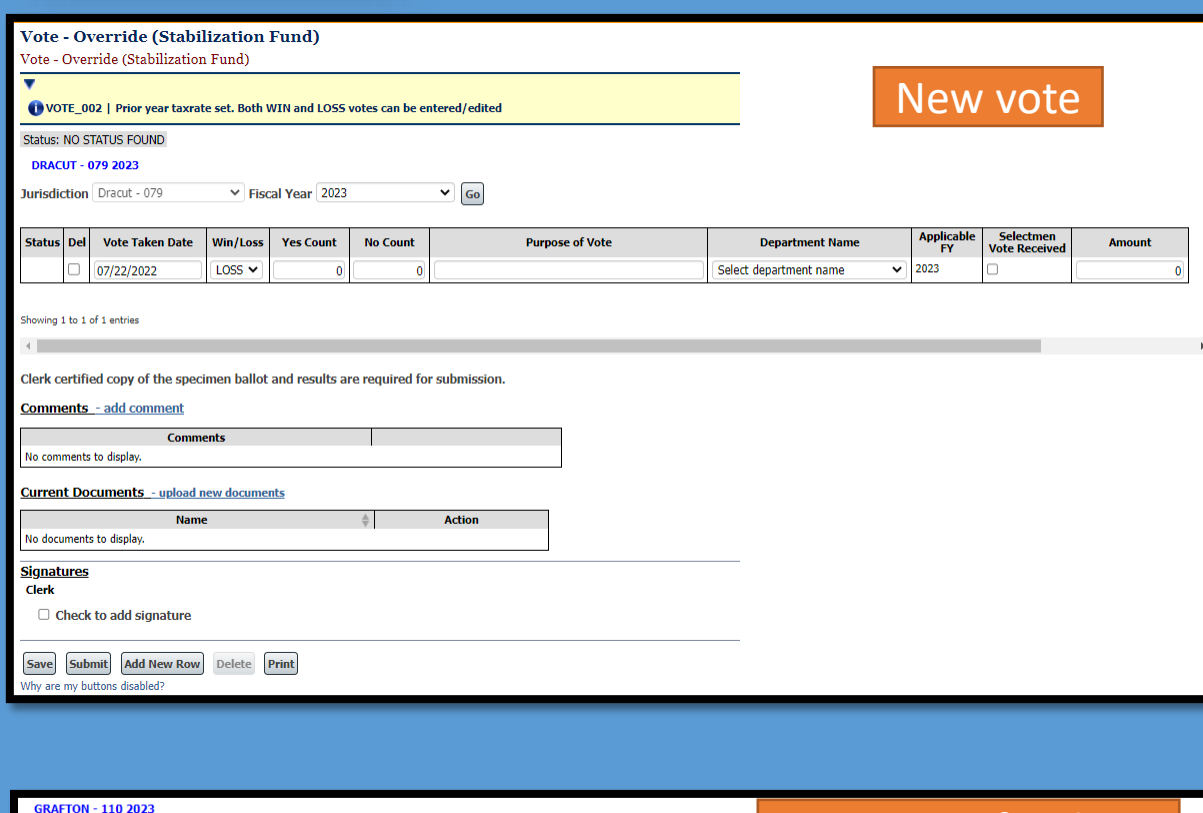

 $\sqrt{60}$ 

Funding municipal road stabilization fun

Capital stabilization fund

**Purpose of Vol** 

v Fiscal Year 2023

**No Count** 

1414

1682

lurisdiction Grafton - 110

howing 1 to 2 of 2 entries

**Vote Taken Dat** 

06/14/2014

06/23/2020

Status Del

Win/Loss

**WIN** 

**WIN** 

**Yes Count** 

2039

1781

Existing funds

023

2023

**Department Nar** 

UBLIC WORKS AND FACI

**SENERAL GOVERNMENT** 

Selectmer

### Entering Stabilization Fund Votes

#### **If you have no new stabilization fund votes and are not adding to an existing stabilization fund**

If your community did not vote to create a new stabilization fund and will not add to an existing fund, you do not need to enter any data or submit this form.

#### **New stabilization fund vote(s)**

- If you do have a new fund for this year, click the Add New Row button to open a new, blank row and enter the data.
- **Selectmen Vote Received:** leave unchecked for a new vote
- A copy of the specimen ballot including the vote counts must be uploaded before submitting the form.
- When all data has been entered, sign by clicking the signature checkbox, then submit the form. The DLS Databank will review and approve the new vote(s).

#### **Existing stabilization fund: additional amount:**

- Vote information for existing funds will appear on the screen. Click the Selectmen Vote Received checkbox on the appropriate fund row.
- Enter the amount to be added to the stabilization fund (which can't exceed 2 ½ percent of the prior year's approved amount.)
- Upload a clerk-certified copy of the vote taken by the Board of Selectmen authorizing the additional amount.
- Sign by clicking the signature checkbox, then submit the form. The DLS Databank will review and approve the new amount(s).

#### **Deleting a vote**

#### **Levy Limit** Levy Limit Calculations A. VOTE\_013 | Votes - Override is currently in NO STATUS FOUND. Any new data for this FY may require DLS approval. NOTE\_013 | Votes - Underride is currently in NO STATUS FOUND. Any new data for this FY may require DLS approval. VOTE\_013 | Vote - Capital Exclusion is currently in NO STATUS FOUND. Any new data for this FY may require DLS approval. VOTE\_013 | Vote - Stabilization Fund is currently in NO STATUS FOUND. Any new data for this FY may require DLS approval. Status: NO STATUS FOUND Unlock for DLS Unlock for Community **ATHOL - 015 2023** Jurisdiction Athol - 015 V Fiscal Year 2023  $\vee$  Go I. TO CALCULATE THE FY 2022 LEVY LIMIT A. FY 2021 Levy Limit 13,825,452 A1. Amended FY 2021 Growth B. ADD (IA + IA1)\*2.5% 345,636 C. ADD FY 2022 New Growth 206,165 C1. ADD FY2022 New Growth Adjustment D. ADD FY 2022 Override E. FY 2022 Subtotal 14,377,253 F. FY 2022 Levy Ceiling 24,705,394 I. 14,377,253 FY 2022 Levy Limit II. TO CALCULATE THE FY 2023 LEVY LIMIT A. FY 2022 Levy Limit from I. 14,377,253 A1. Amended FY 2022 Growth B. ADD (IIA + IIA1)\*2.5% 359,431 C. ADD FY 2023 New Growth C1. ADD FY 2023 New Growth Adjustment D. ADD FY 2023 Override E. ADD FY 2023 Subtotal 14,736,684 F. FY 2023 Levy Ceiling  $0$  II. FY 2023 Levy Limit III. TO CALCULATE THE FY 2023 MAXIMUM ALLOWABLE LEVY A. FY 2023 Levy Limit from II. B. FY 2023 Debt Exclusion(s) C. FY 2023 Capital Expenditure Exclusion(s) D. FY 2023 Stabilization Fund Override E. FY 2023 Other Adjustment F. FY 2023 Water/Sewer G. FY 2023 Maximum Allowable Levy

### How Votes impact the Levy Limit form

Data saved in the Override, Underride, Capital Exclusion and Stabilization Vote forms will carry through automatically to the Levy Limit form. Debt Exclusion information comes from the Debt Exclusion DE-1 form; all other vote amounts come from the applicable Vote form. (Underride and Override votes both appear on the Override row; underrides are shown as a negative number.)

It is important to note that vote data appears on the Levy Limit form as soon as it's saved in the Vote forms. Warning messages at the top of the Levy Limit form tell you the current status of the Vote forms (debt exclusion data comes from the DE-1, not the Vote form, so there is no message regarding debt exclusions. Separate safeguards are in place for the DE-1.)

#### **If you have no new Prop 2 ½ votes**

If your community has no new votes for the year, the Vote forms will remain in "No Status Found" status and you can ignore the messages in the Levy Limit form.

#### **If you do have new Prop 2 ½ votes**

If your community does have new votes for the year, pay attention to the messages in the Levy Limit form. Before submitting the Levy Limit form, *all applicable Vote forms should be in "Form Approved" status,* which means that DLS has reviewed and approved the vote amount(s).

Did you submit the Levy Limit form too early? No problem! Just contact your community's Bureau of Accounts advisor or DLS Gateway Support.

## Resources

Gateway user guides and support information

DLS staff directory and contact information

DLS Gateway login page <https://dlsgateway.dor.state.ma.us/gateway/Login>

[DLS Gateway Application Login and Support](https://www.mass.gov/dls-gateway-application-login-and-support)

DLS Gateway Support [Support: DLSGateway@dor.state.ma.us](mailto:DLSGateway@dor.state.ma.us)

<https://www.mass.gov/guides/dls-staff-directory>

DLS website **[Division of Local Services | Mass.gov](https://www.mass.gov/orgs/division-of-local-services)** 

Proposition 2 ½ vote data from the DLS Data Analytics & Resources Bureau

[Overrides and Underrides Report](https://dlsgateway.dor.state.ma.us/reports/rdPage.aspx?rdReport=Votes.Prop2_5.OverrideUnderride) [Capital Exclusion Report](https://dlsgateway.dor.state.ma.us/reports/rdPage.aspx?rdReport=Votes.Prop2_5.Capital) [Debt Exclusion Votes](https://dlsgateway.dor.state.ma.us/reports/rdPage.aspx?rdReport=Votes.Prop2_5.DebtExclusionVotes) [Stabilization Fund Votes](https://dlsgateway.dor.state.ma.us/reports/rdPage.aspx?rdReport=Votes.Prop2_5.Stabilization)

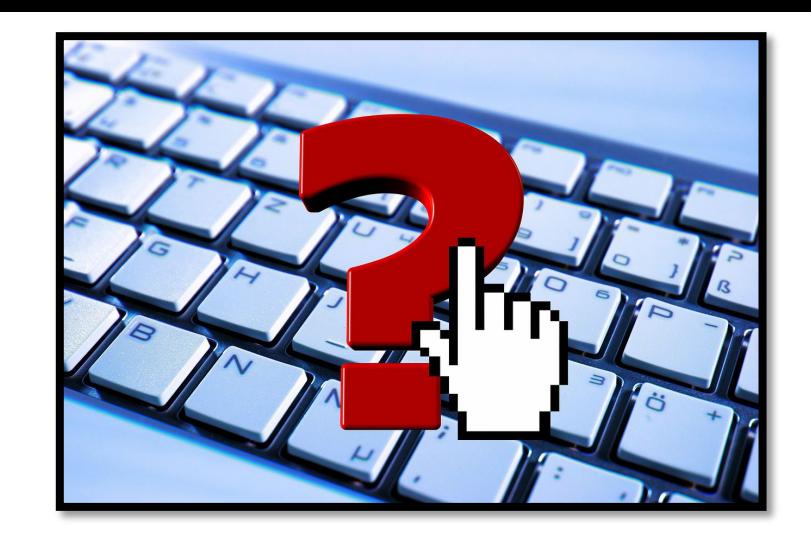